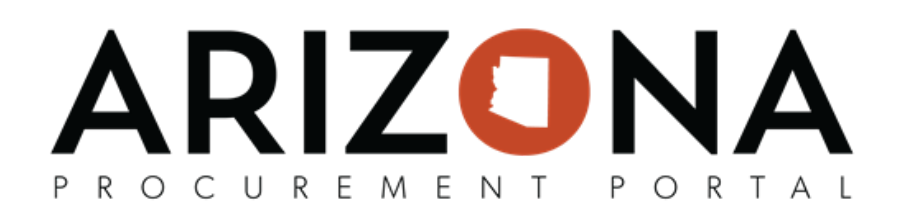

## **Receipts – Create, Edit, and Delete**

This document is a quick-reference guide for users who need to create receipts in the Arizona Procurement Portal (APP.) This document also covers how to edit and cancel receipts. If you have any questions, please contact the APP *Help Desk at [app@azdoa.gov](mailto:app@azdoa.gov). Addional resources are also available on the SPO Website: [hps://spo.az.gov/.](https://spo.az.gov/)*

Receivers have the ability to create a receipt from the following areas:

- 1. Within a purchase order,
- 2. From the pending receipts menu, and
- 3. From the create receipts menu.

Note: Once the receiver submits the receipt, it will be automatically approved. Receivers are also able to edit a receipt while in Draft status. Lastly, receivers can also delete a receipt if it was submitted in error or if there was an issue with the receipt that was submitted prior to an invoice being applied to that receipt.

## **Creating a Receipt**

- 1. From any page in APP, navigate to the **Procurement** drop-down menu and select one of these 3 options (please follow your agency's guidelines) **A. Browse Orders; B. Browse Receipts - Create; C. Pending Receipts**.
- 2. **A.** From the **Browse Orders** page, search for the purchase order (PO) you would like to create a receipt for, by using the search bar, open the PO you would like to create a receipt for by selecting the Pencil icon. **Navigate** to the banner at the top of the PO page and select **Create Receipt**.

**B.** From **Browse Receipts** - select **Create** and skip to step 3.

**C.** From **Pending Receipts** - enter the PO number into the **Order** field within the **Advanced Search**, hit **Search.** Select all of the desired line items and adjust the quanty as needed. Select **Create Deliveries**. Skip to Step 7

3. You will be navigated to a new page. Fill in Receipt Description and Location Received. Delivery Date will automatically populate for the current date. You can modify these fields to match the business needs. The **Supplier** and **Order** fields will automatically populate - validate to ensure that the receipt is being created for the correct PO.

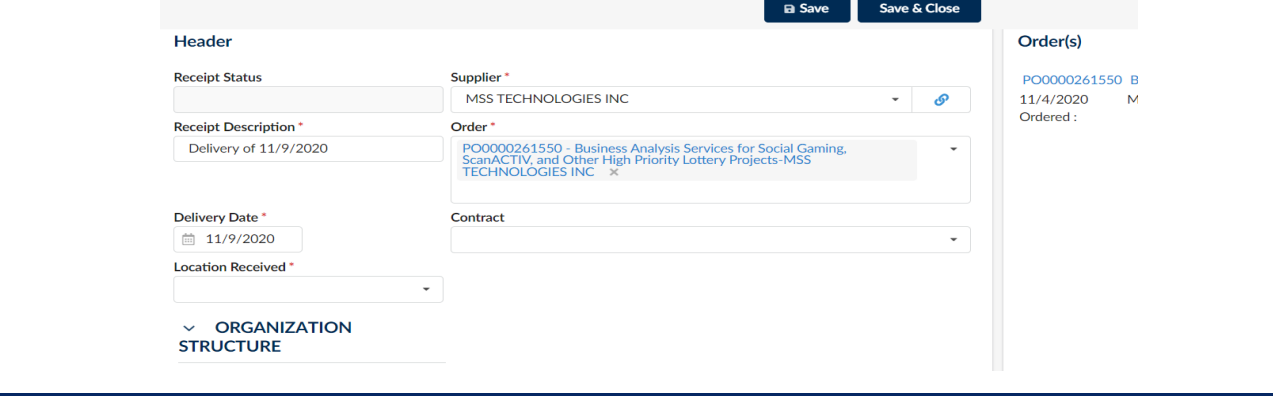

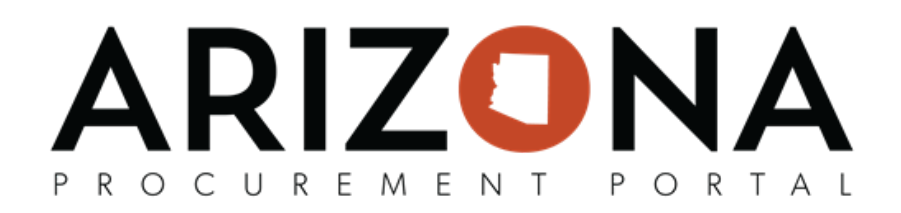

4. Select Save. After selecting, a new section on the bottom of the page will appear showing each item, line by line.

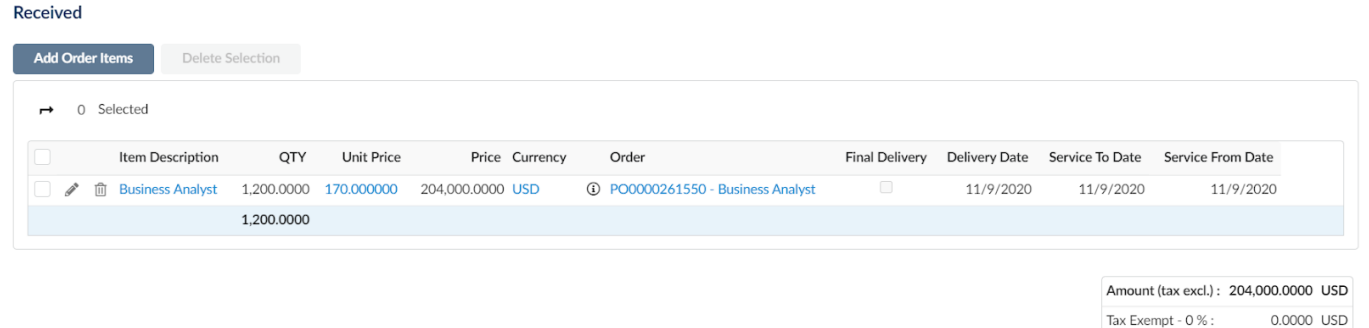

- Amount (Incl. Tax): 204,000.0000 USD
- 5. Modify existing line items by selecting the **Pencil** icon next to the Item Description.
- 6. Add new lines by selecting **Add Order Items**
- 7. Once complete, select **Submit Receipt**.

**C**. If creating receipts from pending receipts be sure to click on the receipt number that is generated before clicking **Submit Receipt**.

## **Editing a Receipt**

Receivers are able to edit information within receipts in Draft status only. Once the receipt is submitted, the *receipt will become read-only.*

- 1. From any page in APP, navigate to the **Procurement** drop-down menu and select **Browse Receipts**.
- 2. From the **Browse Receipts** Page, search for the receipt you would like to edit by using the search bar.
- 3. Use the **Pencil** icon to open the receipt for editing.
- 4. Modify the fields that you want to edit and hit **Save**.
- 5. After editing, select Submit Receipt.

## **Deleting a Receipt**

Receivers can delete a receipt if it was created incorrectly. Receivers can delete receipts as long as any invoice *has not been created on the PO.*

- 1. From any page in APP, navigate to the **Procurement** drop-down menu and select **Browse Receipts**.
- 2. From the **Browse Receipts** Page, search for the receipt you would like to delete by using the search bar.
- 3. Click the Delete Button (Hint: Trash can icon) to delete the receipt.
- 4. Confirm that you would like to delete this receipt.

*Please note that receipts can also be deleted from the Receipts tab of the associated PO.*